# User Guide for Dual Credit Facilitators

As a dual-credit facilitator some of the common activities to which you have access in Clarendon College online courses are:

- Course syllabus that contains due dates for all graded activities
- Student grades
- Activity reports showing when students accessed the course and what they worked on
- Reports showing if students submitted specific assignments
- Messaging feature to send/receive messages to/from students

# **How to log in**

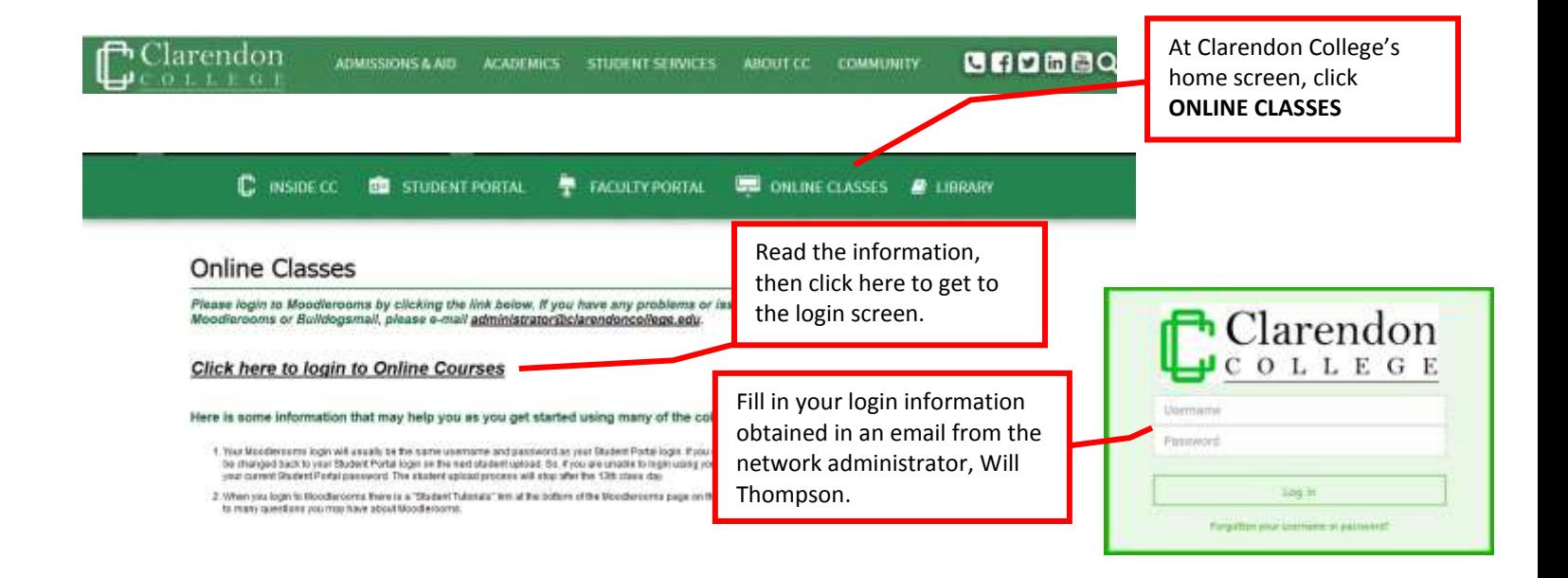

## **Student orientation**

Encourage your students to complete the MOST 1200 Moodle Orientation Student Training course if it is the first time they are taking an online course through Clarendon College. It is available to them when they log in. Students do not need to repeat the orientation if they have taken online courses before unless they choose to do so.

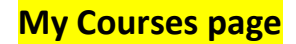

Appears after logging in

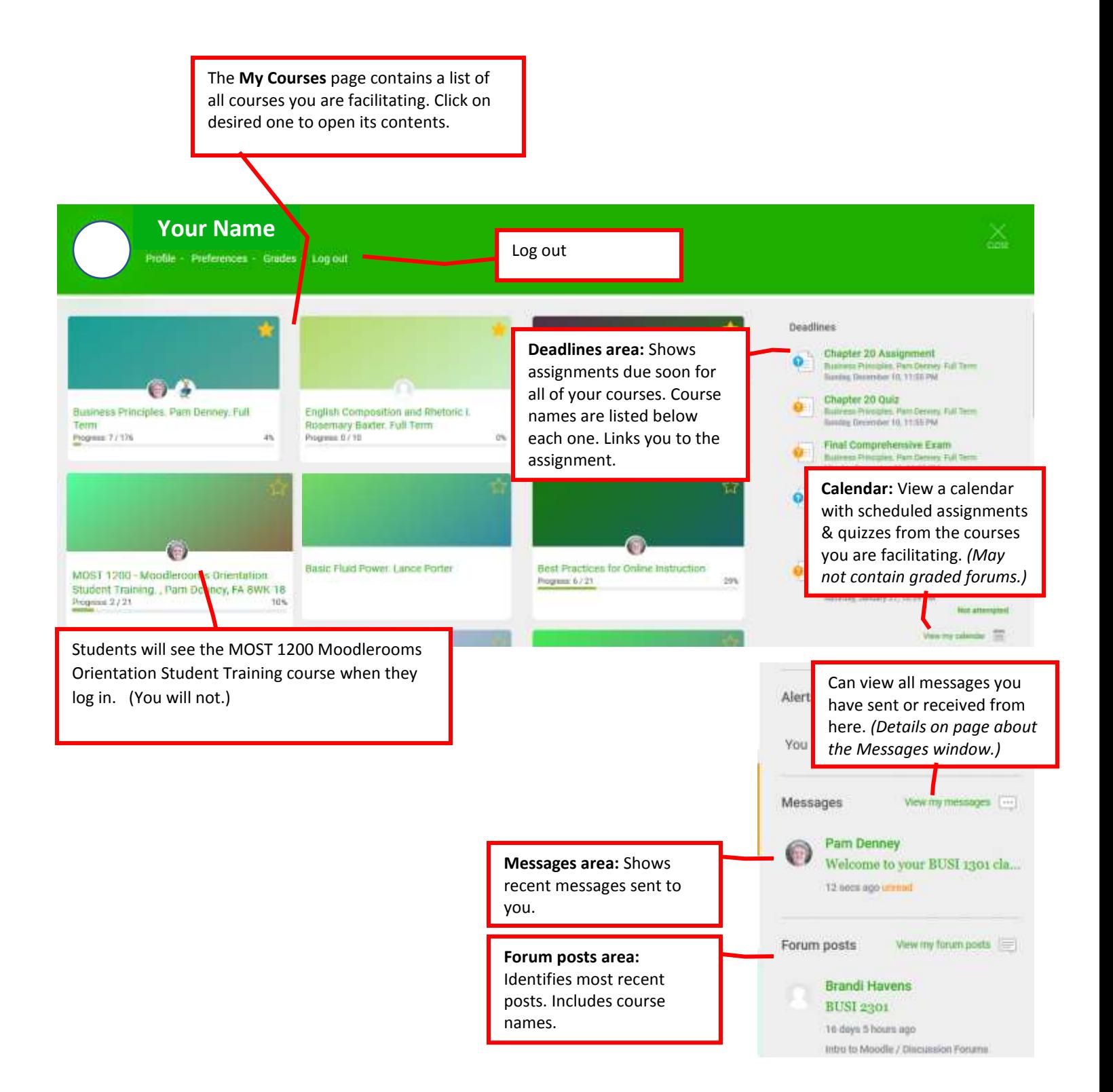

#### **Course home page**

## Appears after clicking on a course from the My Courses page

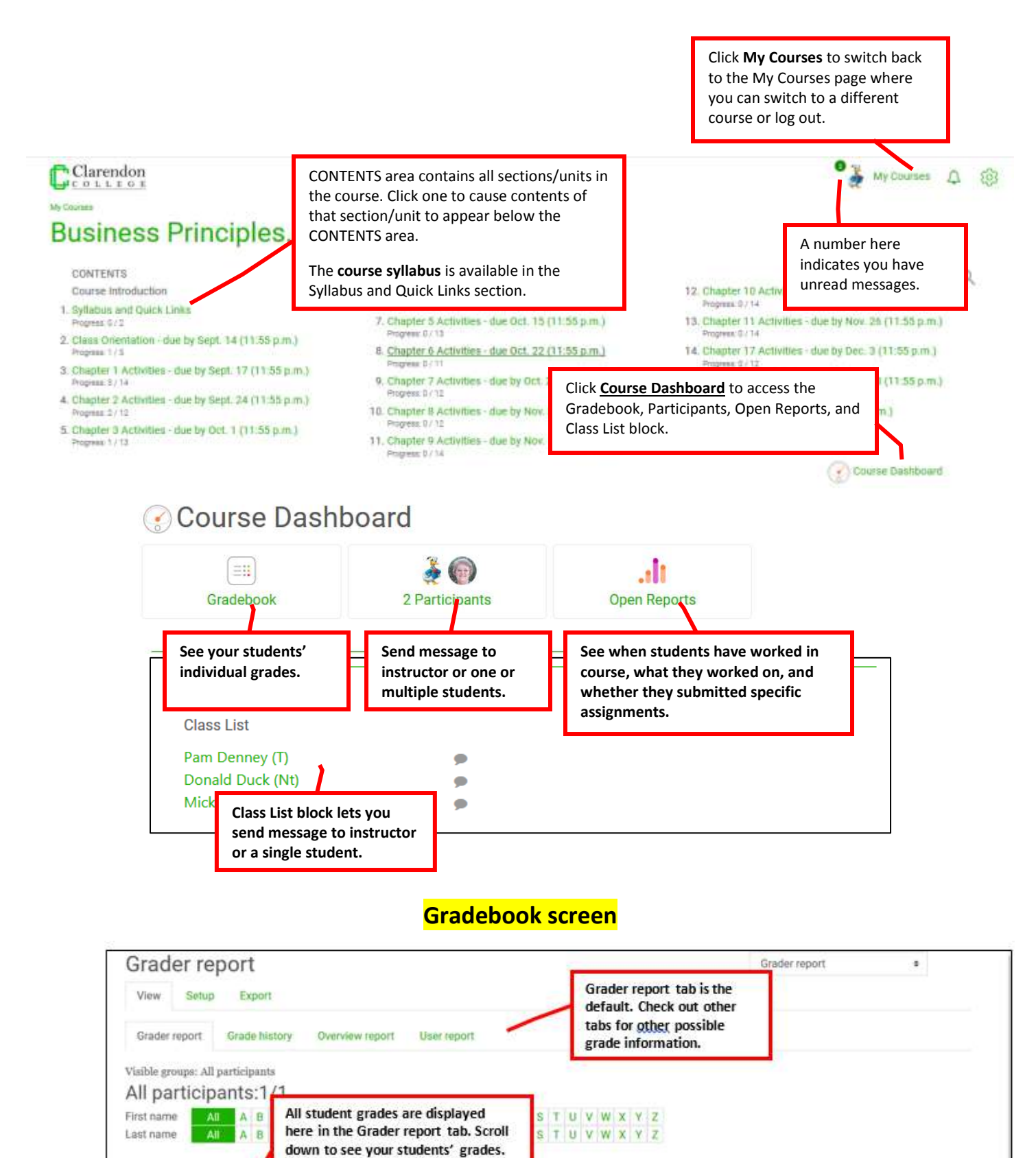

**A PORTUGUESE DE CONTINUES** 

Chapter 1 Quiz &

 $87<sub>01</sub>$ 

95 位

Chapter 2 Quit & Chapter 3 Quit & Chapter 4 Quit & Chapter 5 Quit & A Chapter 6 Quit &

 $\cdot$ ü

 $-<sub>0</sub>$ 

 $\sim$  0.

GW)

 $-<sub>a</sub>$ 

Last dame A Ford +

Mickey Mi

**Email schloss** 

m mouse.m@clarendoncollege.edu

## **Send/Receive Messages**

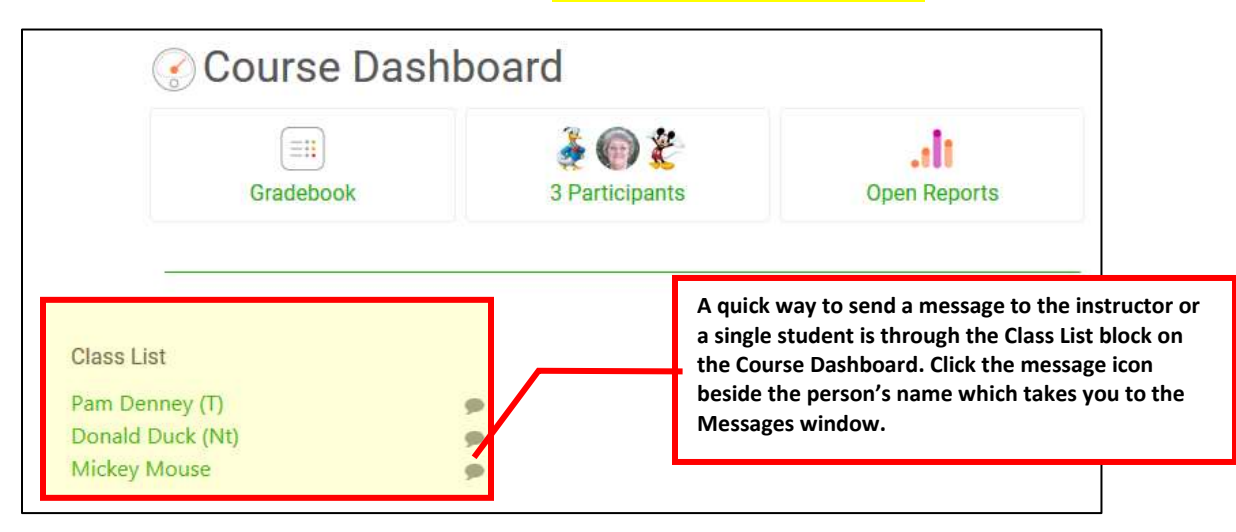

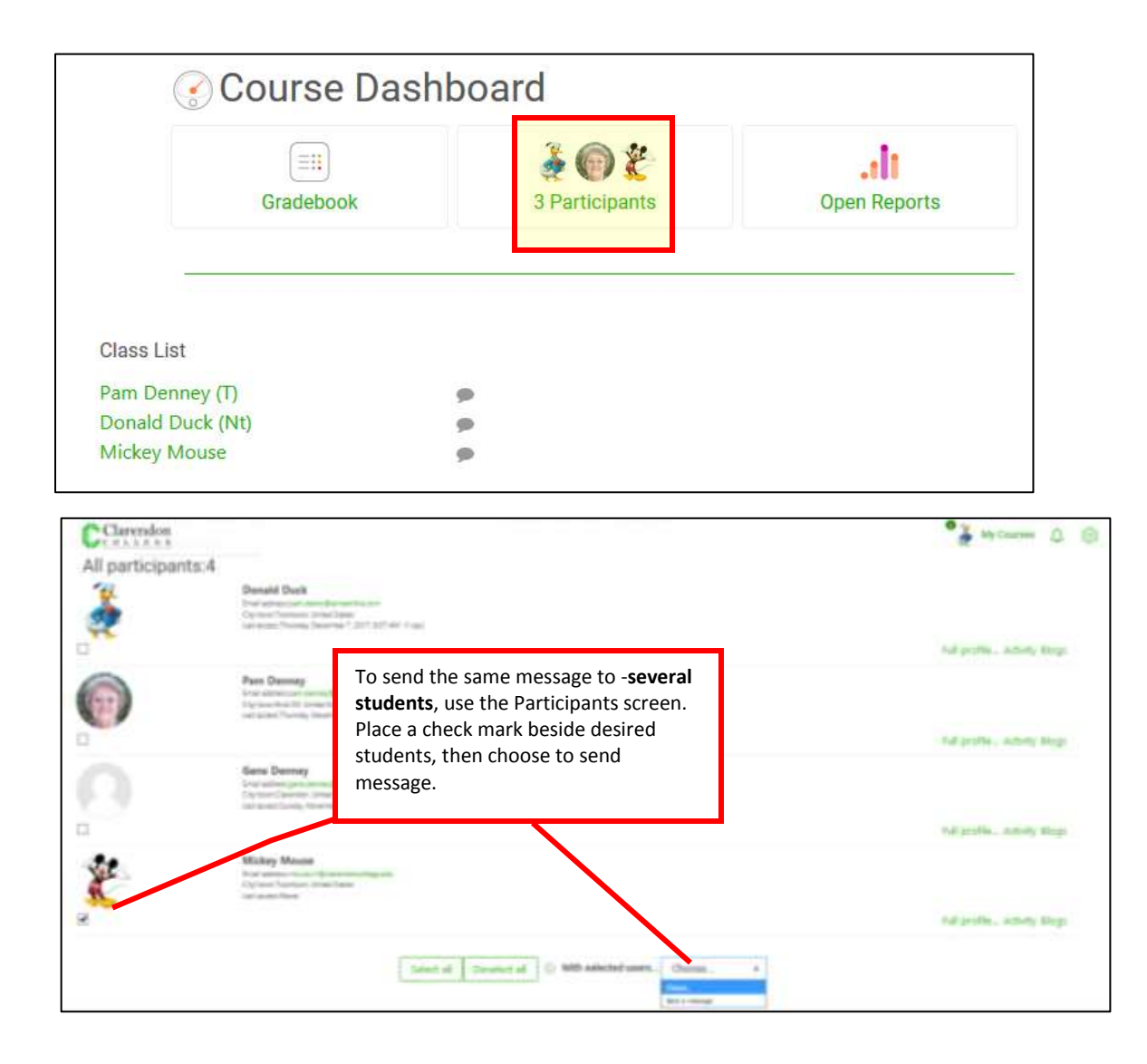

### **Messages window**

As explained on previous pages, you can access the Messages window using either of these two methods:

- Click the message icon beside a student's name in the **Class List block** on Course Dashboard
- Click **View my messages** on the My Courses page.

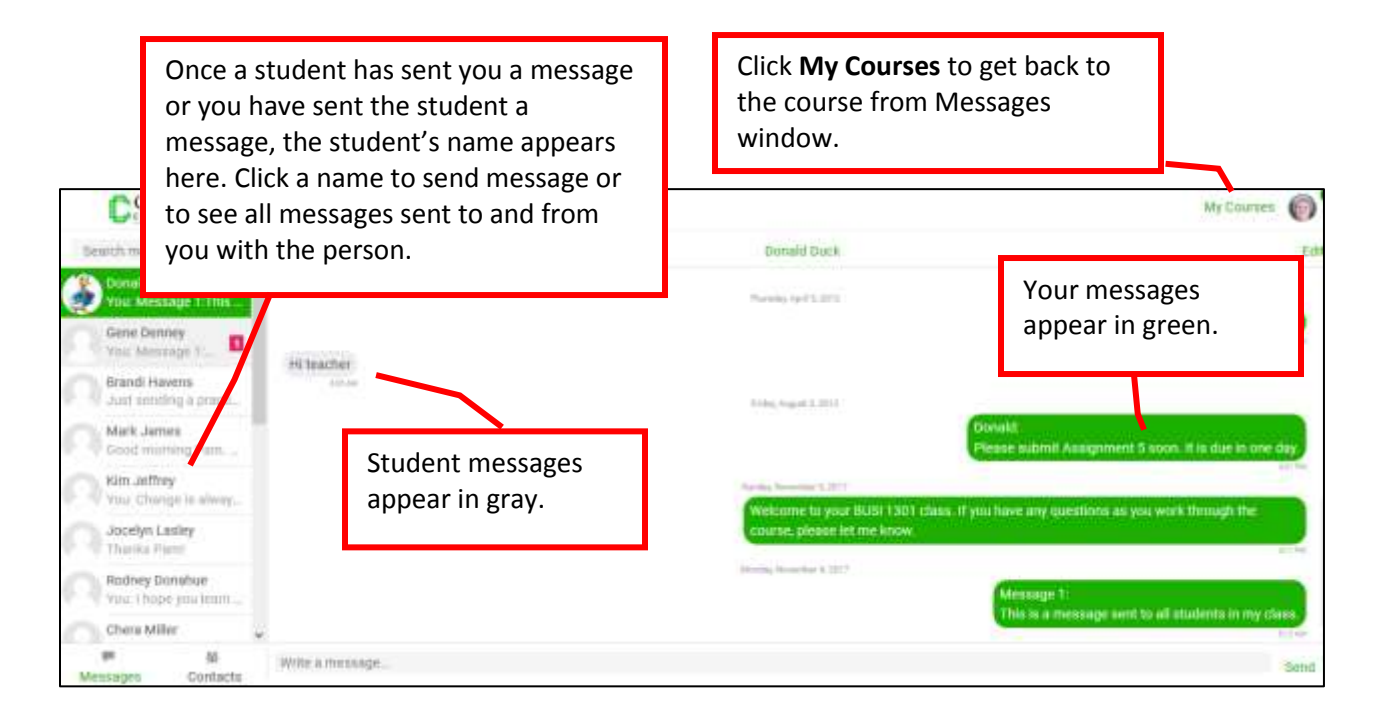

## **Open Reports screen**

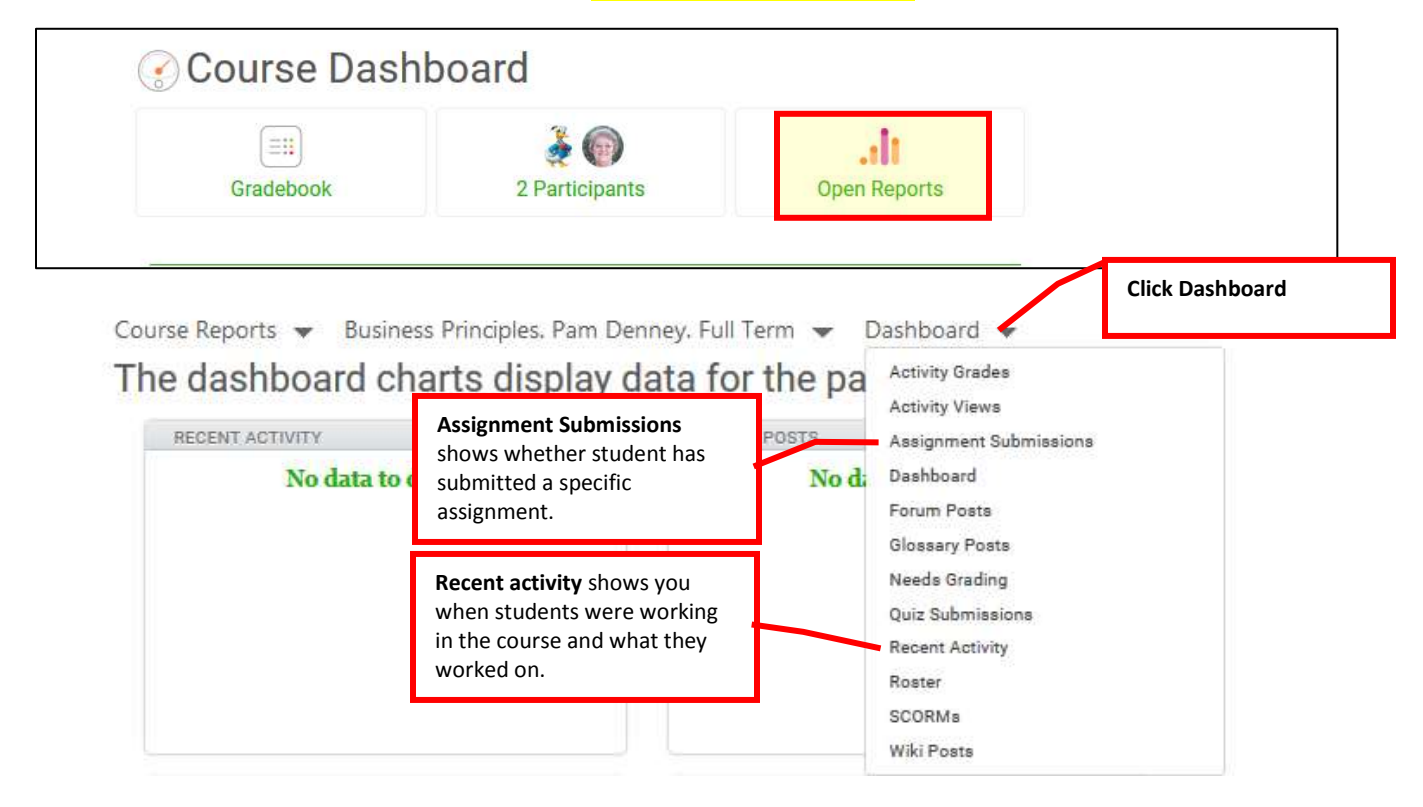